## **Lektion 11**

## Heute machst Du eine "Glasstein-Gardine"

Tutorial ©Mary geschrieben am 23.06.2012

Öffne Deine Farbpalette (FP) im PI

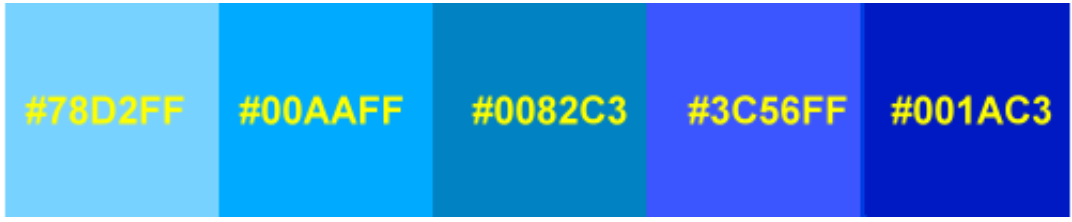

- 01. öffne ein neues weisses Bild 200x700 Pixel
- 02. markiere Pfadwerkzeug Trickkiste Materialattribut Glas Deiner Wahl – Doppelklick drauf – in 3D Rund nun die Form S50 aufziehen – Größe ca. 60x100px – mittig oben ausrichten

über Materialoptionen **Dall** kannst Du die Farbe oder andere Einstellungen danach ändern

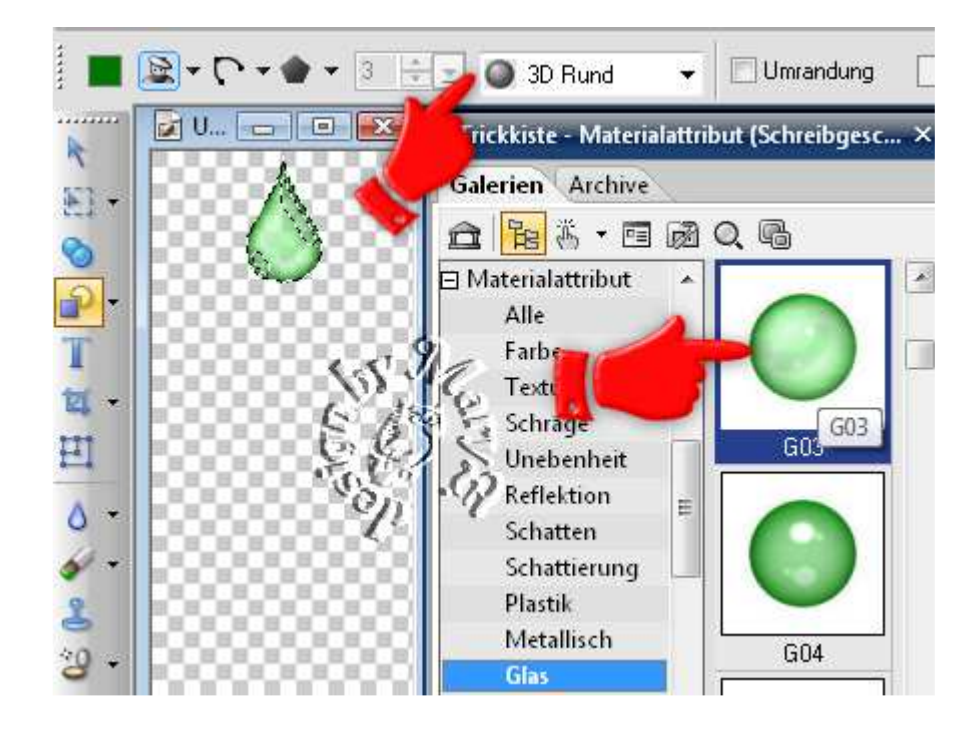

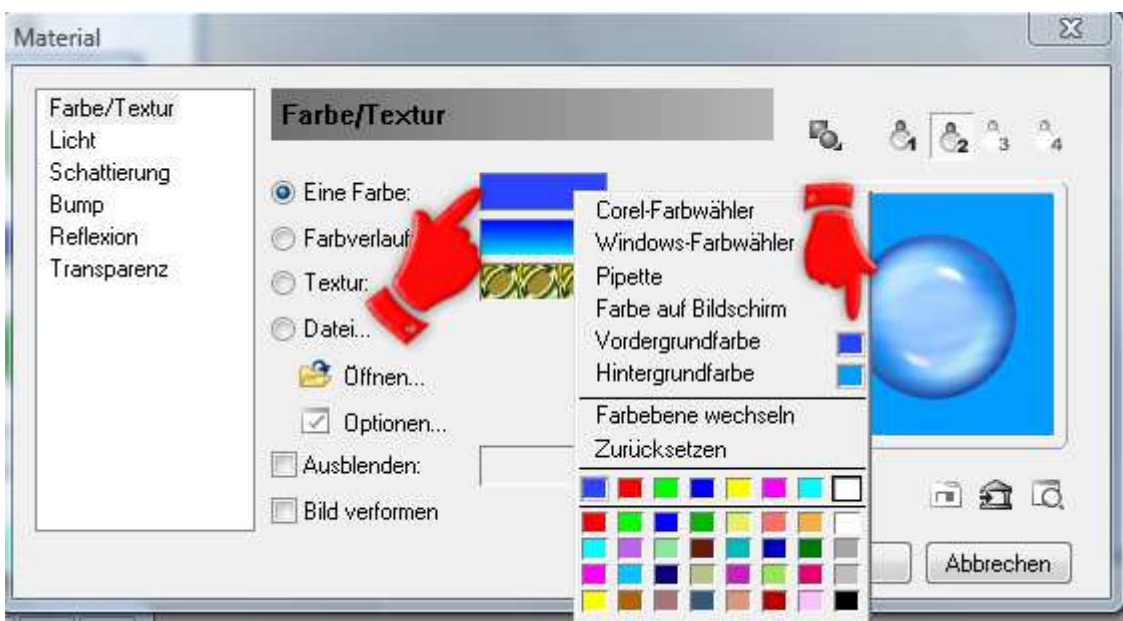

- 03. dupliziere diese Form immer um 5 Pixel in der Breite verkleinern, bei geschlossenem Schloß! bist Du so ca. 7 Elemente untereinander hast – immer horizontal zentrieren und untereinander schieben
	- 04. alles markieren-Ausrichten–gleichmäßiger Abstand–Vertikal–ok
	- 05. alle Objekte auswählen Bearbeiten Zuschneiden als UFO speichern – kannst immer wieder für andere Scrap-Kits brauchen

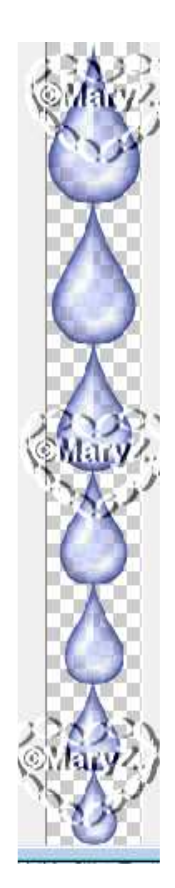

06. kannst jetzt alle Objekte verdoppeln – als EO einbinden und noch mal alle verdoppeln - bis auf die zwei unteren und als EO einbinden – ordne sie jetzt im Wechsel auf Deiner neuen Leinwand an – bis die Breite von ca. 700 Pixel erreicht ist

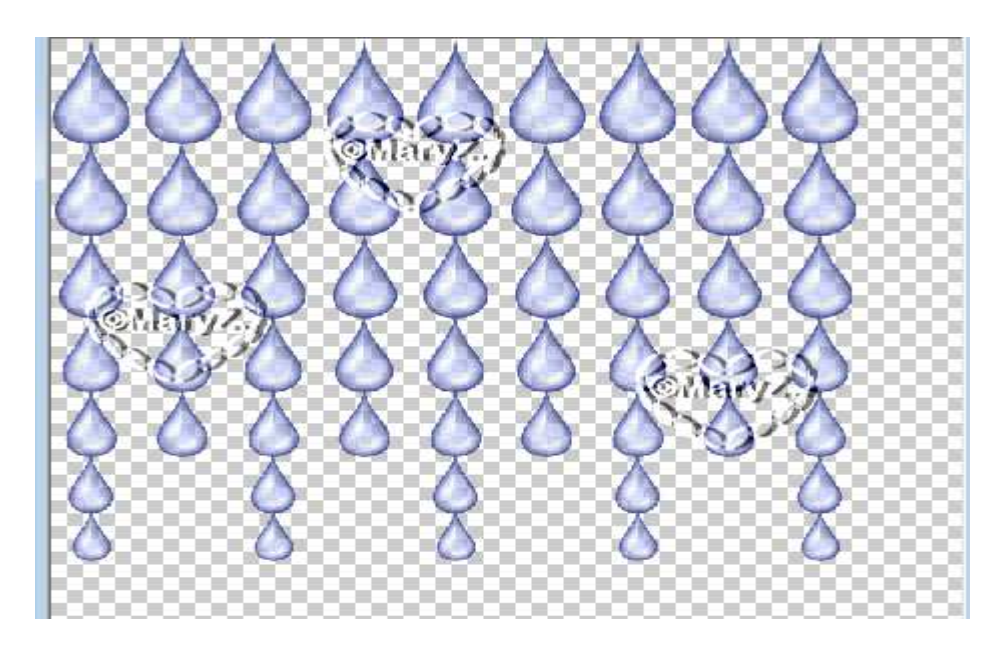

07. alle Objekte auswählen – Bearbeiten – Zuschneiden – als PNG in Deinem Elements-Ordner speichern - Deine Gardine ist nun fertig.

## **Hausaufgaben:**

~ erstelle bitte 3 verschiedene Gardinen, **mit unterschiedlichen Formen** (für Dein Scrap-Kit darfst Du natürlich mehr erstellen) ~ Präsentiere sie alle verkleinert auf einer Vorschau von 500px in Deiner Mappe (bitte zuschneiden, damit das Bild nicht zu groß wird)

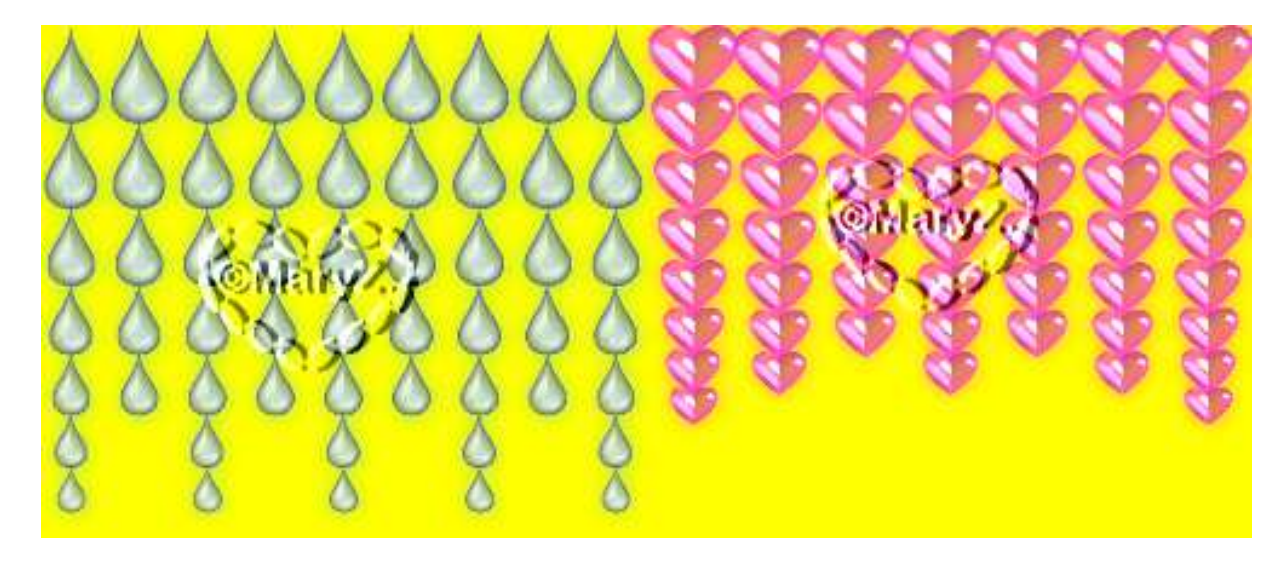